Kühnhäuser Str. 214a 99195 Erfurt - Mittelhausen Tel.: 0361 - 743 89 0 Fax: 0361 - 743 89 14

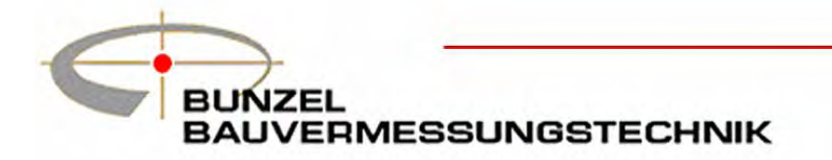

e-mail: webmaster@bauvermessungstechnik.de<br>Internet-Shop: www.bauvermessungstechnik.de

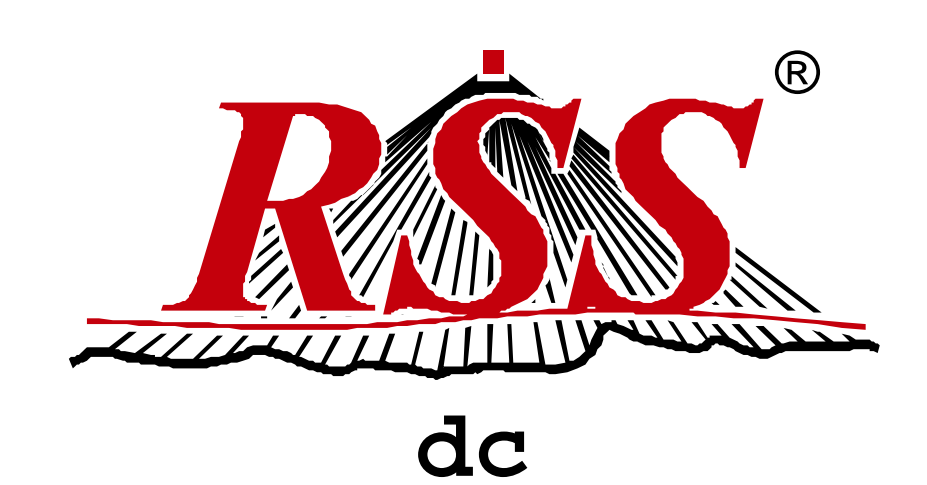

# **Bedienungsanleitung**

(für Version 0.94 und höher)

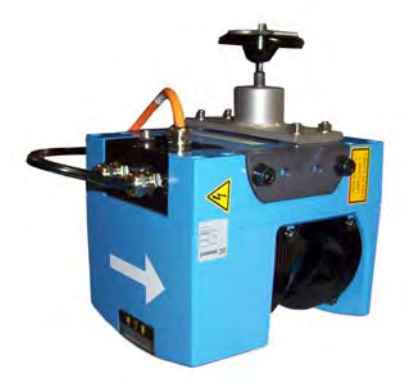

© ROADware BV, Niederlande. Alle Rechte vorbehalten. Kein Teil dieser Anleitung darf vervielfältigt werden ohne die ausdrückliche Genehmigung von:

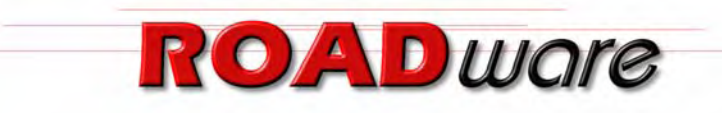

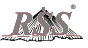

#### Inhaltsverzeichnis  $\overline{\mathbf{1}}$

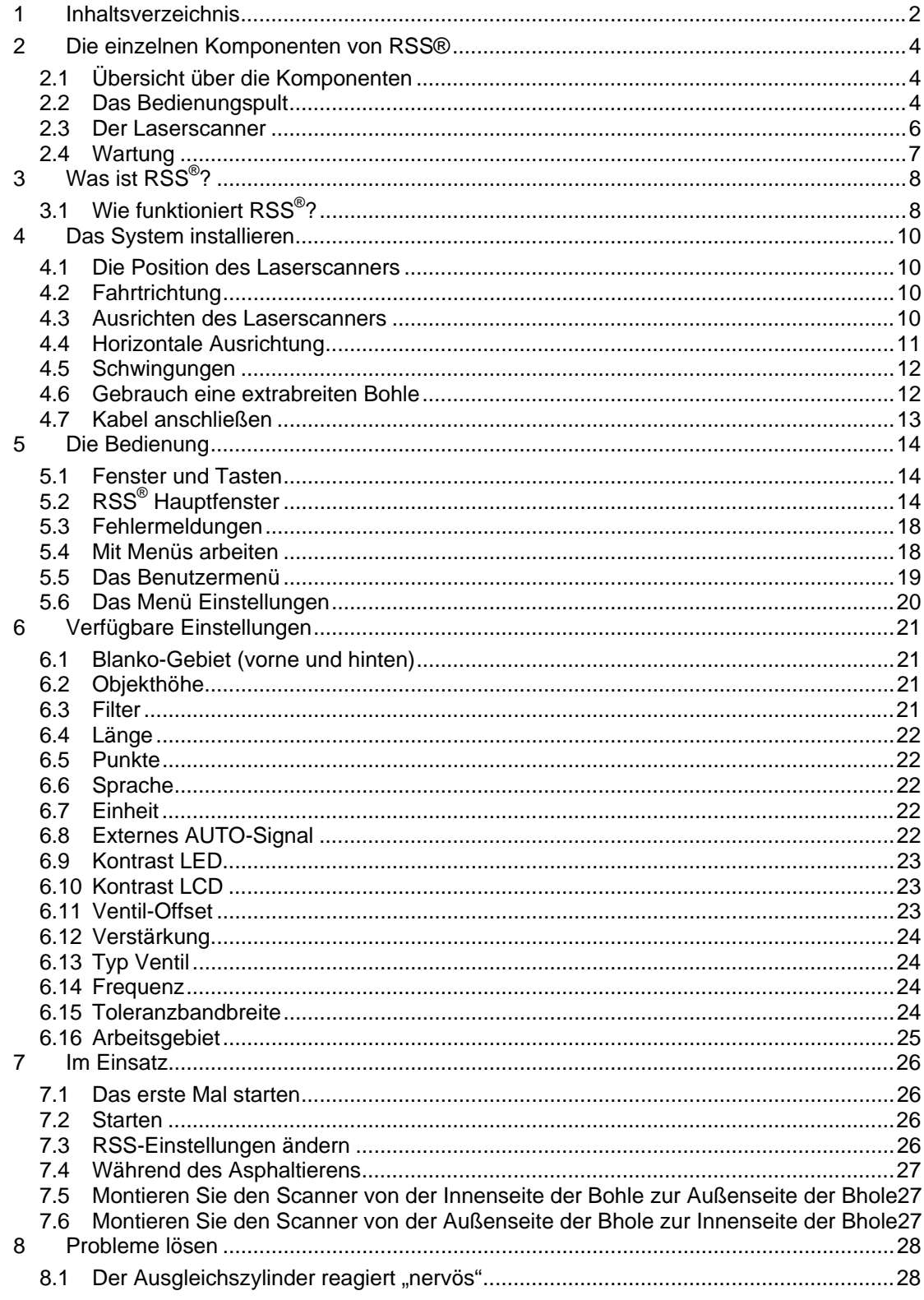

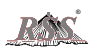

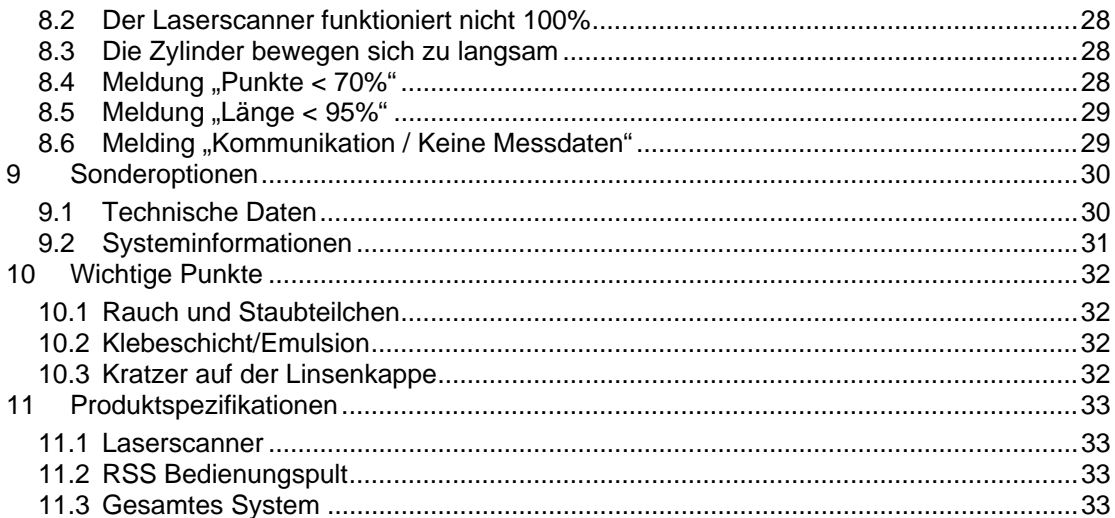

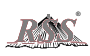

# **2 Die einzelnen Komponenten von RSS®**

Wie jedes System besteht das RSS aus verschiedenen Komponenten. Zwei vitale Komponenten sorgen für die einwandfreie Funktion: der Laserscanner und das Bedienungspult. Darüber hinaus werden Kabel benötigt, mit denen der Laserscanner an das Bedienungspult und das Bedienungspult an die Maschine angeschlossen wird. In diesem Kapitel werden alle Komponenten beschrieben.

## 2.1 Übersicht über die Komponenten

Normalerweise besteht das RSS aus diesen Komponenten; es ist jedoch möglich, dass Ihr System nicht alle Komponenten enthält.

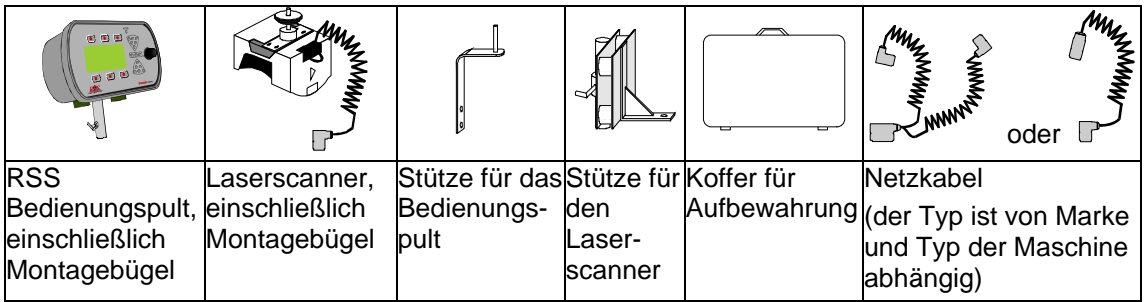

## 2.2 Das Bedienungspult

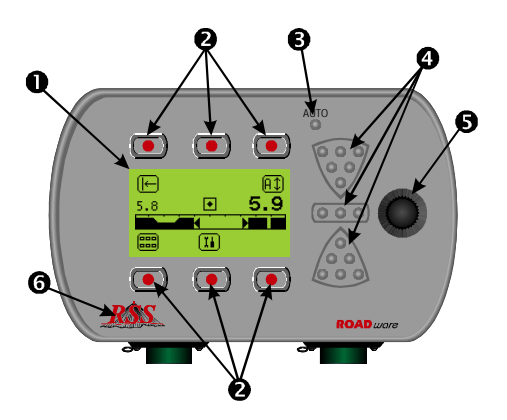

- 1. LCD-Fenster
- 2. Funktionstasten
- 3. LED-Anzeige Auto-Modus
- 4. Anzeige-LEDs
- 5. Einstellknopf
- 6. RSS-Logo

## 2.2.1 LCD-Fenster

Das LCD-Fenster erfüllt zwei verschiedene Zwecke: es zeigt den Status des Systems an und es wird in Kombination mit den Tasten, die um das Fenster angeordnet sind, für die Auswahl von Funktionen verwendet. Weitere Informationen dazu finden Sie in Kapitel "5 Die Bedienung"

## 2.2.2 Funktionstasten

Die Tasten unter und über dem Fenster verwenden Sie, um Funktionen auszuwählen und das RSS zu bedienen. Siehe Kapitel "5.1 Fenster und Tasten", wenn Sie weitere Einzelheiten wünschen.

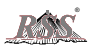

#### 2.2.3 LED-Anzeige Auto-Modus

Diese LED leuchtet auf, wenn das RSS die Ansteuerung der hydraulischen Zylinder aktiviert hat. Die LED wird bei Fehlermeldungen ausgeschaltet oder wenn der AUTO-Modus von dem Benutzer ausgeschaltet wird.

### 2.2.4 Anzeige-LEDs

Das RSS vergleicht die aktuelle Durchschnittshöhe ständig mit der eingestellten Höhe und ermittelt die Abweichung. Die Anzeige-LEDs vermitteln einen Eindruck von der Situation, ohne dass das Fenster betrachtet werden muss. Die nachstehende Tabelle zeigt eine Übersicht über die möglichen LED-Anzeigen.

 $\sqrt{2}$ 

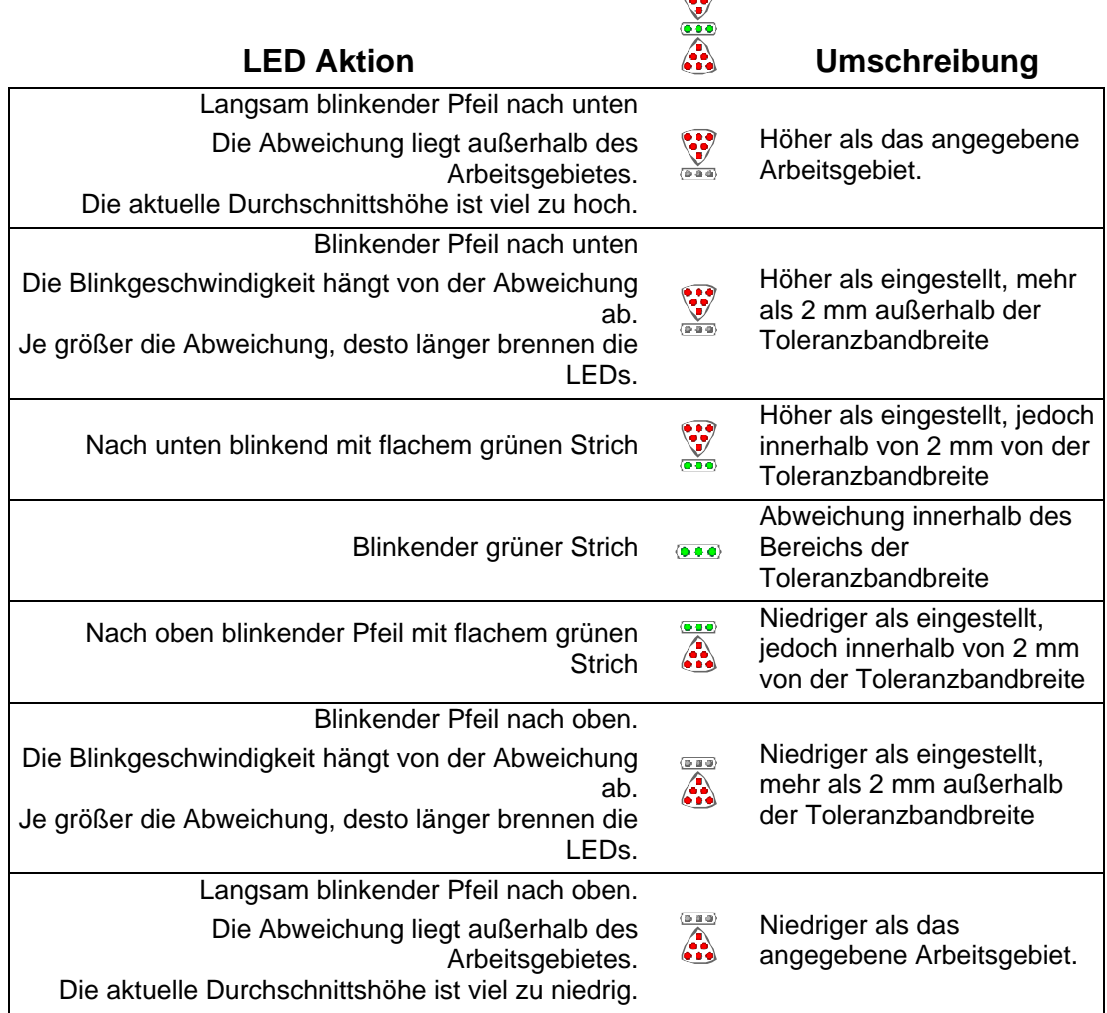

Im AUTO-Modus zeigen die LEDs an, in welche Richtung der Zylinder bewegt werden muss (nach oben oder nach unten).

Im Modus HANDBEDIENUNG zeigen die LEDs an, ob die aktuelle Durchschnittshöhe höher (Pfeil nach unten) oder niedriger (Pfeil nach oben) als die Referenzhöhe ist.

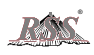

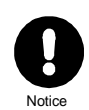

*Wenn die aktuelle Durchschnittshöhe außerhalb des Arbeitsbereichs liegt, wird die Auto-Anzeige-LED ausgeschaltet und die in dem Fenster angezeigte, aktuelle Durchschnittshöhe ändert sich in vier liegende Striche ( - - - -).* 

## 2.2.5 Einstellknopf

Beim Asphaltieren wird der Einstellknopf verwendet, um die Referenzhöhe (und damit die Schichtdicke) anzupassen. Dieser Knopf wird auch verwendet, um Werte von Einstellungen zu ändern oder durch die Seiten des Menüs Einstellungen zu blättern.

Entgegen dem Uhrzeigersinn bedeutet Erhöhen

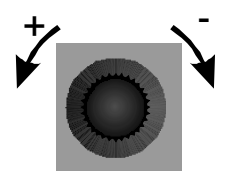

Im Uhrzeigersinn bedeutet Senken

## 2.2.6 RSS-Logo

Unter dem RSS-Logo befindet sich eine verborgene Funktion. Damit aktivieren Sie Sonderfunktionen. Weitere Informationen dazu finden Sie im Kapitel "9 Inhaltsverzeichnis"

## 2.3 Der Laserscanner

Der Laserscanner ist ein Hightech-Messinstrument. Er wird mithilfe eines gewickelten Kabels mit dem Bedienungspult verbunden.

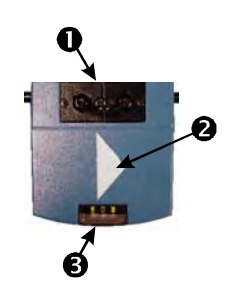

- 1. Anschlussblöcke mit daran dem Kabel zum Bedienungspult
- 2. Dreieck in Fahrtrichtung
- 3. LEDs, die den Status des Laserscanners anzeigen

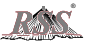

## 2.3.1 Die Status-LEDs

Hinter einem kleinen durchsichtigen Kunststofffenster sind drei LEDs sichtbar, wie oben angegeben. Je nachdem, welche LED eingeschaltet ist und wie diese blinkt, können Sie in der nachstehenden Tabelle unten den Status des Scanner ablesen.

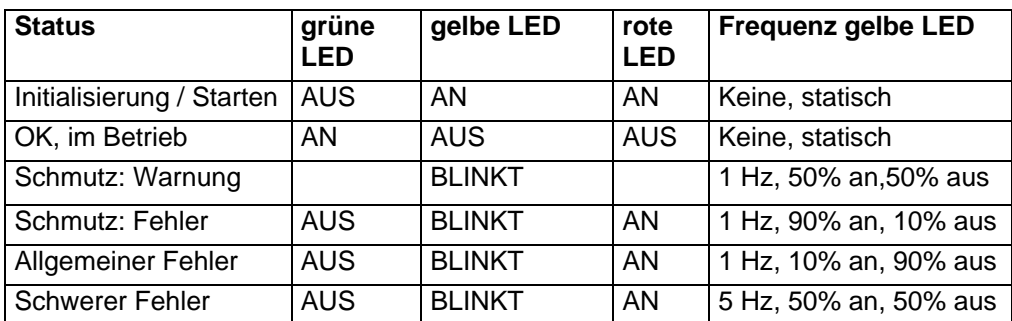

## 2.4 Wartung

Ein wichtiges und alle Komponenten betreffendes Thema ist die Wartung. Richtige Wartung und Pflege bei allen Komponenten können Problemen in der Zukunft vorbeugen. Beachten Sie die folgenden Punkte, um das RSS in einem guten Zustand zu erhalten.

- 1. Nach dem Arbeiten in regnerischem Wetter und unter nassen Bedingungen sind alle elektronischen Teile gut zu trocknen, bevor diese in den Aufbewahrungskoffer zurückgelegt werden.
- 2. Lassen Sie den Kofferdeckel unter nassen Bedingungen niemals offen. Feuchtigkeit im Koffer kann auf und /oder in dem Bedienungspult und dem Laserscanner kondensieren. Dies kann die empfindliche Elektronik in den Geräten stark beeinflussen.
- 3. Sorgen Sie dafür, dass die Linsenkappe des Laserscanners unter allen Bedingungen sauber ist. Halten Sie den Laserscanner nicht an der Linsenkappe fest. Achten Sie darauf, dass die Linsenkappe nicht zerkratzt.
- 4. Verwenden Sie zur Reinigung der Linsenkappe ein sauberes Tuch. Achten Sie auf Sandkörner und andere kleine, scharfe Teilchen.
- 5. Legen Sie am Ende einer Arbeitsperiode alle Komponenten in den Koffer zurück. Lassen Sie keine Kabel auf der Maschine zurück (insbesondere nicht nachts). Bei nebligen Bedingungen kann Feuchtigkeit in die Steckverbinder oder Kabel ziehen.
- 6. Heben Sie die Kabel immer komplett vom Boden ab. Lassen Sie die Kabelenden / Steckverbinder nicht über den Boden schleifen. Dadurch kann Feuchtigkeit oder Sand in den Steckverbinder gelangen.

## 2.4.1 Gebrauch des Aufbewahrungskoffers

Legen Sie alle Komponenten an die originale Stelle im Koffer zurück. Wenn Sie dies nicht tun, können die Komponenten während des Transports durch Verschieben beschädigt werden.

Legen Sie niemals lose Metallteile oder andere harte Materialien in den Koffer. Diese können während des Transports die Linsenkappe des Laserscanners beschädigen.

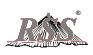

# **3 Was ist RSS®?**

RSS ist eine Abkürzung für Road Scanning System. Dieser Name sagt es eigentlich schon: dieses System scannt den vorhandenen Untergrund. Ein Laserscanner misst die Konturen des vorhandenen Untergrunds und berechnet auf der Grundlage des gesamten Scangebiets einen Durchschnittswert .

Unterschiede mit anderen existierenden Systemen zur Mittelwertberechnung:

- Das Scangebiet kann eingestellt werden; allerdings ist dies durch die Eigenschaften des Untergrunds beschränkt.
- Das System arbeitet sowohl an der Innenseite als auch an der Außenseite der Bohle.
- Funktioniert auch auf weichem Untergrund, z. B. Sand und Schutt.
- Sehr einfache Montage.
- Klebt nicht an Emulsion/Klebeschicht.

#### 3.1 Wie funktioniert RSS®?

Das Kernstück des Systems ist ein Laserscanner. Das Grundlagenprinzip ist mit dem eines Höhengebers mit Ultraschall vergleichbar. Allerdings beruht das Prinzip hier auf Licht und nicht auf Schall. Betrachten Sie bitte die folgende Zeichnung.

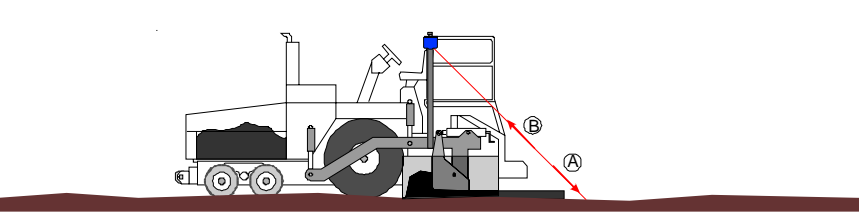

Der Laserscanner sendet einen Laserimpuls zum Untergrund. Dieser Impuls trifft auf den Untergrund (A) und wird (teilweise) zum Laserscanner reflektiert. Die Elektronik im Scanner ermittelt die Zeit, die zwischen dem Senden und dem Empfangen verstreicht. Da die Geschwindigkeit von (Laser-) Licht bekannt ist (300000 km/s), kann die Laufzeit des Impulses in eine Entfernung umgerechnet werden.

Der Laserscanner misst den Abstand zum Boden separat für jedes Grad, so dass ein vollständiges Profil in einem Bereich von 180 Grad gemessen wird. Diese Messung erfolgt in nur 13 ms! Die Informationen werden anschließend zum Bedienungspult gesendet. In nachstehender Abbildung wird dieser Vorgang annähernd dargestellt.

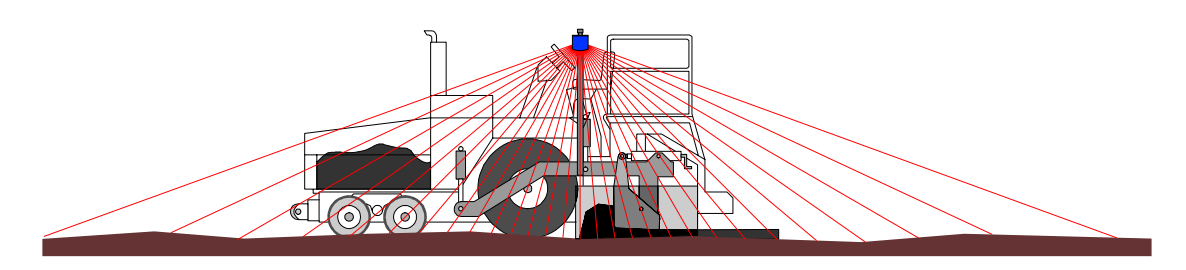

In dem Bedienungspult befindet sich das Gehirn des Systems. Auf der Grundlage der Messdaten berechnet es einen Mittelwert. Dies ist jedoch nicht so einfach, wie es aussieht.

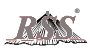

Da die Laserimpulse unsichtbar sind, laufen regelmäßig Personen durch die Laserstrahlen, ohne es zu wissen. Die RSS-Software muss daher so intelligent sein, dies zu erkennen und diese Art von Störungen zu ignorieren. Alle diese Eigenschaften enthält die Software von RSS.

Schließlich werden auf der Grundlage dieser Werte die Zylinder so angesteuert, dass die eingestellte, durchschnittliche Schichtdicke konstant gehalten wird. Die neu aufgebrachte Schicht folgt daher ungefähr dem vorhandenen Untergrund, ist jedoch viel ebener.

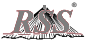

# **4 Das System installieren**

RSS kann nur dann einwandfrei funktionieren, wenn alle Komponenten richtig montiert sind. Dies gilt insbesondere für den Laserscanner. In diesem Kapitel finden Sie die wichtigsten Punkte für die Montage.

## 4.1 Die Position des Laserscanners

In erster Linie ist die Position des Laserscanners wichtig. Montieren Sie den Laserscanner weit vor den Schnecken; siehe die Darstellung unten. Der Laserscanner muss zwischen 50% und 60% der gesamten Länge zwischen den Ausgleichszylindern und die Bohle montiert werden, von den Zylindern aus gemessen.

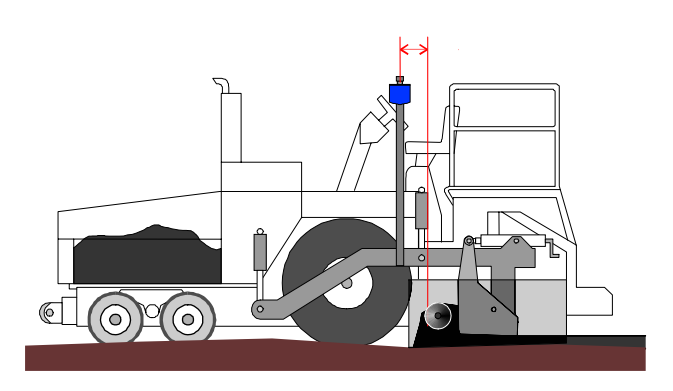

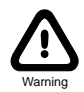

*Montieren Sie den Laserscanner niemals zu weit nach hinten. Dies kann zu einem sehr instabilen Verhalten der Ausgleichszylinder und dadurch zu einem unebenen Untergrund führen.*

## 4.2 Fahrtrichtung

Überzeugen Sie sich davon, dass das (aus reflektierendem Material hergestellte) Dreieck in die Fahrtrichtung der Maschine zeigt. Dies ist insbesondere dann wichtig, wenn der Laserscanner auf der Innenseite der Bohle verwendet wird. Bei den Einstellungen des Blanko-Gebiets wird davon ausgegangen, dass der Laserscanner wie auf dem Aufkleber angegeben montiert ist.

## 4.3 Ausrichten des Laserscanners

Neben der Höhe des Laserscanners muss auch die Ausrichtung des Laserscanner richtig sein. Stellen Sie sich vor, dass der Laserscanner sehr weit nach vorne oder nach hinten schaut. Der Gesamtabstand kann bis zu 18 m sein! Diese Einstellung wird allerdings in der Praxis kaum verwendet. Sie können sich wahrscheinlich vorstellen, dass der Laserscanner, wenn dieser nicht genau in einer Linie mit der Maschine in Längsrichtung ausgerichtet ist, eventuell über den Rand der bestehenden Asphaltschicht hinwegschaut. Dann weicht das Messergebnis von dem erwarteten Ergebnis ab. Dies gilt besonders, wenn der Laserscanner auf der Innenseite der Bohle montiert ist, wie in der Abbildung oben dargestellt.

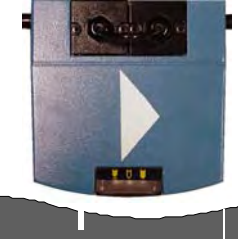

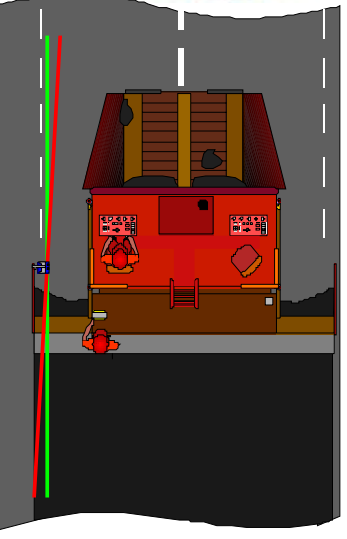

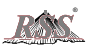

Die grüne Linie zeigt an, welches Gebiet der Laserscanner bei richtiger Montage erfasst. Die rote Linie zeigt die Situation bei einem etwas verdrehten Laserscanner.

#### 4.3.1 Der Gebrauch eines Laser-Handempfängers

Der Laserscanner benutzt Laserstrahlen, die ungefähr mit denen der meisten rotierenden Laser übereinstimmen. Dadurch können Sie den Handempfänger verwenden, der bei einem rotierenden Laser geliefert wird, um die Laserstrahlen des Laserscanners zu erfassen. Dies vereinfacht das Ausrichten des Laserscanners beträchtlich. Beachten Sie dabei jedoch, dass das Signal des Laserscanners weniger stabil ist als das Signal eines rotierenden Lasers. Die Anzeige auf dem Handempfänger kann dadurch etwas schwanken.

#### 4.3.2 Gebrauch des grafischen Fensters

Neben dem Laser-Handempfänger können Sie auch das grafische Fenster des RSS-Bedienungspults verwenden. RSS kann die rohen Daten des Laserscanners in dem Fenster anzeigen. Indem Sie Ihre Hand in das Gebiet des Laserscanners stecken und diese langsam wieder zurückziehen, können Sie sehen, wie Ihre Hand aus der Grafik verschwindet. Damit wird angegeben, wo sich der Rand des Laserstrahls befindet. Die Hand wird in der Grafik als hoher Spitzenwert angezeigt. Weitere Informationen dazu finden Sie im Kapitel "9 Sonderoptionen"

## 4.4 Horizontale Ausrichtung

Montieren Sie den Laserscanner immer in einer Linie mit dem Untergrund. Wenn der Laserscanner schief hängt, kann das zu kleinen Messfehlern führen. Unter normalen Bedingungen ist dies kein bedeutender Aspekt, allerdings kann dies unter extrem glänzenden Bedingungen negative Auswirkungen haben.

Nachstehend folgen zwei Abbildungen. In der ersten Abbildung ist der Laserscanner richtig montiert. In der Abbildung darunter ist der Laserscanner schief montiert.

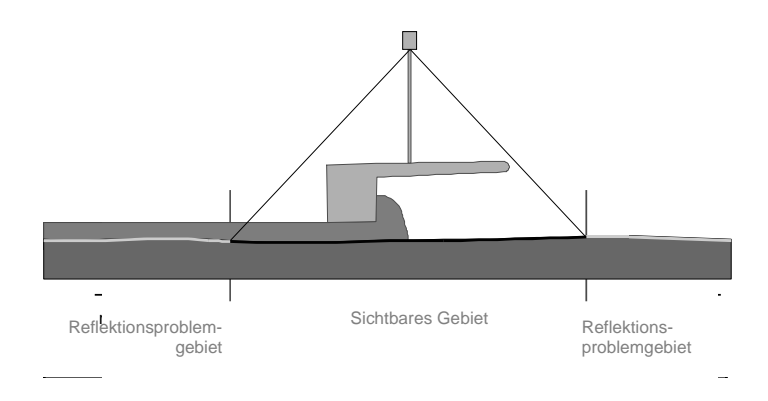

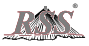

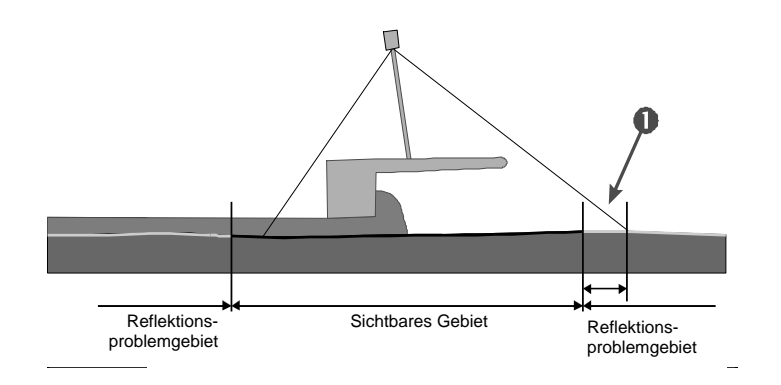

Wenn der Untergrund stark glänzt, kann nur ein bestimmtes Gebiet unter dem Scanner gescannt werden. Außerhalb dieses Gebietes prallen die Laserstrahlen ab und reflektieren nicht in die Richtung des Laserscanners.

Der Laserscanner kann nicht selbst erfassen, mit welchem Winkel er montiert ist. Er scannt aus seiner Position gerade nach unten. Wenn der Laserscanner daher mit einem Winkel montiert wird, ist die vom Laserscanner aus gesehene Position direkt unter dem Laserscanner weiter vorne oder weiter hinten, je nachdem in welche Richtung der Laserscanner verschoben ist. Praktisch verschiebt sich damit das gesamte Scangebiet nach vorne oder nach hinten. Angenommen, die maximale Gesamtlänge beträgt aufgrund der Bedingungen 8 m. Wenn sich der gescannte Bereich durch die schiefe Position um 60 cm verschiebt ( $\bullet$  in de Zeichnung), ist der maximale Bereich nur noch 7,4 m. Der Verlust beträgt dadurch bereits fast 8% der eingestellten Höchstlänge. Dies lässt dem System wenig Spielraum und führt deshalb regelmäßig zu Fehlermeldungen im Fenster.

## 4.5 Schwingungen

Obwohl das System Schwingungsdämpfer verwendet, ist es wichtig, dass der Laserscanner möglichst stabil montiert wird. Die in dem Laserscanner verwendeten Hightech-Komponenten regieren sehr empfindlich auf Schwingungen. Je stabiler der Laserscanner montiert ist, desto besser ist das Ergebnis.

Da die Schwingungen in erster Linie von in die Bohle eingebauten Komponenten verursacht werden, sind die Schwingungen an den Enden der Bohle stärker als auf dem Zugarm. Deshalb sollte der Laserscanner auf dem Zugarm montiert werden. Dies gilt normalerweise nur, wenn der Scanner an der Innenseite der Bohle verwendet wird. Ein weiterer Vorteil ist liegt darin, dass auf diese Weise weniger Personen in den Scanbereich des Laserscanners kommen.

## 4.6 Gebrauch eine extrabreiten Bohle

Bei Gebrauch einer extrabreiten Bohle (breiter als 8 m) wird empfohlen, den Laserscanner am Zugarm zu montieren. Neben dem Vorteil, dass die Schwingungen im System dann viel geringer sind (wie bereits oben beschrieben), spielt hier noch ein weiterer Faktor eine Rolle. Im Allgemeinen gilt, dass je breiter die Bohle wird, desto weniger steif dieser sein wird. Dies beeinflusst die Funktion des RSS beträchtlich. Betrachten Sie bitte die folgenden Zeichnungen.

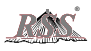

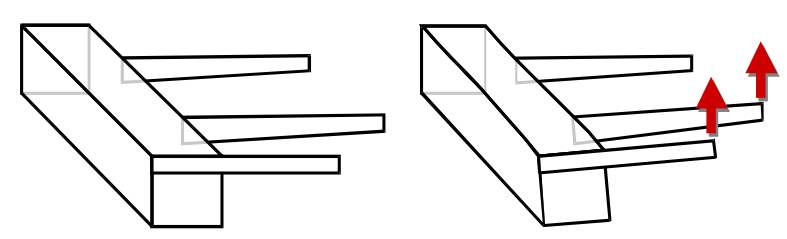

Sie sehen zwei Abbildung mit der schematischen Darstellung eine Bohle mit zwei Zugarmen. In der ersten Abbildung wird die Situation der Bohle in Ruhestellung angezeigt. Die zweite Abbildung zeigt die Bohle "in Aktion". Dabei ist die Bewegung des Zugarms sofort am Ende die Bohle sichtbar. Die Außenseite der Bohle bewegt sich praktisch sofort gemeinsam mit dem Zugarm. Dies im Gegensatz zu der folgenden Abbildung:

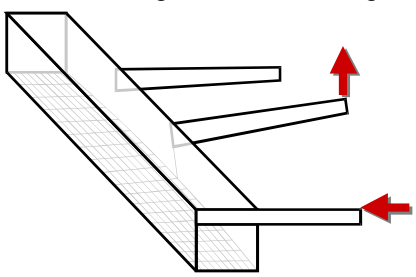

Diese Abbildung zeigt eine breite Bohle. Hier folgt keine direkte Reaktion auf die Bewegung des Zugarms. Die Bohle bewegt sich in erster Linie durch den Druck, den der Asphalt während des Fahrens der Maschine unter die Bohle aufbaut. Dazu muss die Maschine jedoch einige Meter fahren. Während dieser Zeit nimmt der Laserscanner nicht wahr, dass eine Ansteuerung der Ausgleichszylinder stattfindet. Dadurch wird der Ausgleichszylinder zu lange (und daher zu viel) angesteuert. Das RSS muss dies dann wieder korrigieren, und das Ganze beginnt wieder vorne.

Oder besser gesagt: es ist sehr wichtig, dass der Laserscanner beim Gebrauch eine breiten Bohle auf dem Zugarm montiert wird. Wenn Sie dies nicht tun, kann das RSS einen unebenen Straßenbelag abliefern.

#### 4.7 Kabel anschließen

Schließen Sie zuerst das Kabel des Laserscanners am RSS-Bedienungspult an. Als zweites schließen Sie das Netzkabel an der Maschinenseite an, anschließend das andere Ende des Netzkabels am Bedienungspult.

Siehe die Zeichnung unten:

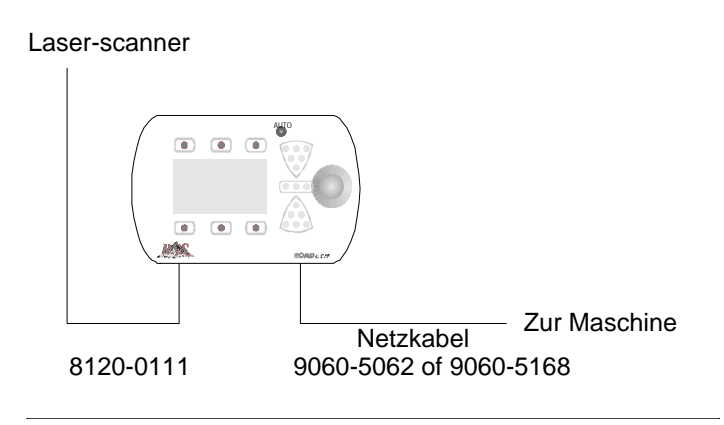

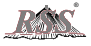

## **5 Die Bedienung**

Die Bedienung des RSS erfolgt über eine Kombination von Piezotechnologie und einem grafischen Fenster. In diesem Kapitel wird Schritt für Schritt erläutert, wie das System funktioniert.

## 5.1 Fenster und Tasten

Die Bedienung des Systems ist rund um ein grafisches Fenster angeordnet. Die Piktogramme in dem Fenster geben an, welche Funktion die nächstgelegene Taste ausführt. Siehe die Abbildung unten.

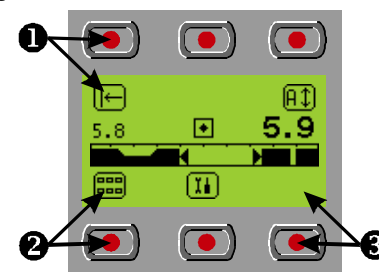

Als Beispiel sehen Sie in der obigen Abbildung, dass an zwei Stellen mit Pfeilen eine Taste und ein Piktogramm angedeutet wird,  $\bullet$  und  $\bullet$ . Die Form des Piktogramms gibt an, welche Funktion zu der Taste gehört. Auf diese Weise braucht der Benutzer keine Textbefehle zu erlernen. Die dazugehörige Funktion wird aktiviert, indem auf die nächstgelegene Taste gedrückt wird.

Wenn bei der Taste kein Piktogramm vorhanden ist, wie bei  $\bigcirc$ , kann mit dieser Taste keine Funktion aktiviert werden.

Um die Funktion zu aktivieren, brauchen Sie lediglich auf das Bedienungspult zu drücken; dies wird durch den Punkt angegeben. Dabei drücken Sie nicht wirklich eine Taste ein. Es ist mehr ein leichtes Antippen.

## 5.2 RSS<sup>®</sup> Hauptfenster

Das relativ große Fenster zeigt den Status des RSS an. Insbesondere bei Fehlersituationen können Sie in dem Fenster sehen, was geschieht. Außerdem wird das Fenster für die Bedienung des Systems verwendet. Das Hauptfenster sieht wie folgt aus:

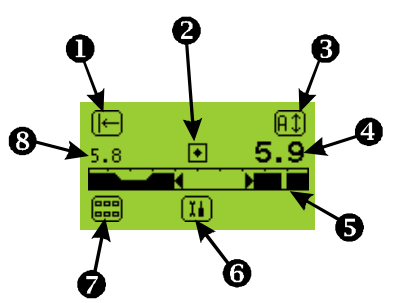

- 1. Referenzhöhe einstellen
- 2. Der "Herzschlag"
- 3. AUTO-Modus/Handbedienung
- 4. Aktuelle eingestellte Höhe
- 5. Qualitätsgrafik
- 6. Menü Einstellungen öffnen
- 7. Benutzermenü öffnen
- 8. Aktuelle Durchschnittshöhe

Die Symbole, die rund um das Fenster angeordnet sind, stellen Funktionen dar. Sie aktivieren diese Funktionen, indem Sie auf die nächstgelegene Taste drücken. Weitere Informationen dazu finden Sie im folgenden Abschnitt.

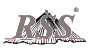

#### 5.2.1 Referenzhöhe einstellen

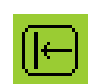

Drücken Sie die Taste, die zu diesem Symbol gehört, wenn Sie die Referenzhöhe einstellen möchten. Beim Einstellen der Referenzhöhe wird dieser Wert invertiert angezeigt. Das Fenster sieht dann folgendermaßen aus:

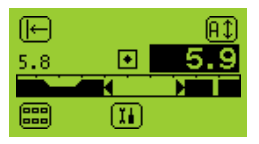

Drehen Sie an dem Einstellknopf, um den Wert zu ändern. Durch das Drehen des Knopfes werden beide Werte geändert (die aktuelle Durchschnittshöhe und die Referenzhöhe). Drehen Sie den Knopf, bis der gewünschte Wert angezeigt wird. Warten Sie einige Sekunden, damit das System die eingestellte Höhe festlegen kann oder drücken Sie die Taste erneut.

Sie können auch sofort den AUTO-Modus aktivieren. Der Referenzwert wird dann sofort festgelegt. Siehe "5.2.3 AUTO-Modus/Handbedienung".

Nach dem Festlegen der Referenzhöhe zeigt die LED-Anzeige einen blinkenden grünen Strich, siehe "2.2.4 Anzeige-LEDs".

## *Tipp:*

Stellen Sie den Referenzwert so ein, dass dieser der Schichtdicke entspricht, die durchschnittlich aufgebracht wird. Auf diese Weise können Sie auf Werte drehen, ohne dass Sie die Dicke mit der Hand messen müssen. Dem im Fenster angezeigten Wert entspricht dann ungefähr der Schichtdicke.

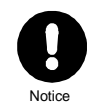

*Wenn das RSS im AUTO-Modus arbeitet, muss der AUTO-Modus ausgeschaltet werden, wenn diese Funktion ausgewählt wird. Bei Fehlermeldungen ist diese Funktion nicht verfügbar.*

#### 5.2.2 Der "Herzschlag"

Der Herzschlag des Systems ist eigentlich ein kleiner Gag. An der Tatsache, dass Sie das Herz klopfen sehen, können Sie erkennen, dass das System einwandfrei funktioniert.

#### 5.2.3 AUTO-Modus/Handbedienung

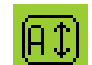

Standardmäßig steht das System auf Handbedienung. Das bedeutet, dass das System die Ausgleichszylinder nicht ansteuert.

Indem Sie auf die Taste neben diesem Piktogramm drücken, schalten Sie zwischen AUTO-Modus und Handbedienung um. Wenn das System auf Handbedienung steht, schaltet es in den AUTO-Modus und umgekehrt.

#### 5.2.3.1 In den AUTO-Modus umschalten

Wenn Sie in den AUTO-Modus umschalten, wird die Höhe der Bohle so angesteuert, dass die durchschnittliche Schichtdicke in Bezug auf das letzte Mal, an dem das System im AUTO-Modus verwendet wurde, gleich bleibt. Dies gilt nur, wenn Sie zwischenzeitlich den Referenzwert nicht geändert oder neu eingestellt haben. Das RSS steuert die Ausgleichszylinder im AUTO-Modus sofort an, sobald eine kleine Differenz zwischen der aktuellen Durchschnittshöhe und Referenzwert vorhanden ist. Wenn Sie sicher sein möchten, dass die Zylinder beim Einschalten des AUTO-Modus nicht angesteuert werden, müssen Sie dafür sorgen, dass die aktuelle Durchschnittshöhe mit der Referenzhöhe übereinstimmt. Dies können Sie tun, indem Sie an dem Einstellknopf drehen, bevor Sie den AUTO-Modus einschalten oder indem der Referenzwert erneut eingestellt wird.

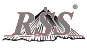

Im AUTO-Modus wird die dazugehörige LED-Anzeige eingeschaltet und das Piktogramm wird invertiert angezeigt, siehe die Abbildung unten:

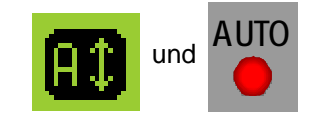

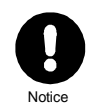

*Wenn der AUTO-Modus eingeschaltet ist, sind das Benutzermenü und mehrere Optionen im Einstellungenmenü nicht verfügbar. Dies wird durch ein Kreuz durch das betreffende Piktogramm angezeigt.* 

#### 5.2.3.2 Auf Handbedienung umschalten

Wenn Sie aus dem AUTO-Modus in die Handbedienung umschalten, wird die Ansteuerung des Zylinders gestoppt. Dies ist die Standardsituation des Systems. Die Anzeige-LED für den AUTO-Modus wird ausgeschaltet, und das Piktogramm wird wieder "normal" angezeigt, siehe die Abbildung unten:

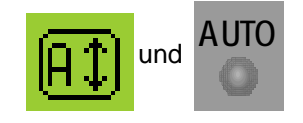

#### 5.2.4 Aktueller Referenzwert

Als Referenzwert kann jeder gewünschte Wert verwendet werden; dieser kann frei an die Wünsche des Benutzers angepasst werden. Nachdem der Referenzwert eingestellt wurde, stimmt dieser mit der aktuellen Durchschnittshöhe überein. Sie können den Referenzwert ändern, indem Sie an dem Einstellknopf drehen.

#### 5.2.4.1 Den Referenzwert im AUTO-Modus ändern

Wenn sich das System im AUTO-Modus befindet und die Anzeige-LED für den AUTO-Modus eingeschaltet ist, wird der Ausgleichszylinder beim Einschalten des AUTO-Modus tatsächlich angesteuert. Wenn die Referenzhöhe höher als die Durchschnittshöhe ist, wird der Zylinder nach oben angesteuert. Wenn die Referenzhöhe niedriger als die Durchschnittshöhe ist, wird der Zylinder nach unten angesteuert.

#### 5.2.4.2 Den Referenzwert bei Handbedienung ändern

Der Benutzer kann den Referenzwert während des Handbetriebs ändern, um den Referenzwert an die Durchschnittshöhe anzupassen. Die Anzeige-LEDs zeigen dann einen blinkenden horizontalen Strich an.

Indem Sie diese Methode verwenden, lassen Sie die Beziehung zwischen dem bereits eingestellten Referenzwert und der dazugehörigen Durchschnittshöhe unverändert.

## 5.2.5 Die Qualitätsgrafik

Um einen guten Eindruck über die Qualität der Messungen des Laserscanners zu erhalten, können Sie die Qualitätsgrafik betrachten.

Diese Grafik zeigt an, wie gut die Messung in jeder einzelnen Position ist. Je mehr schwarz zu sehen ist, desto besser sind die Messungen.

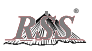

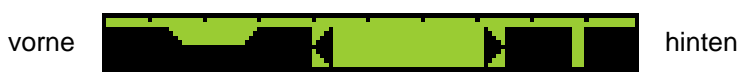

Die linke Seite der Grafik zeigt die Situation an der Vorderseite des Scangebiets an. Die rechte Seite repräsentiert die Messungen hinter dem Laserscanner.

In der Abbildung sehen Sie eine kleine Einbuchtung in der Grafik. Dies bedeutet, dass sich an der Stelle ein Objekt im Scanbereich befindet, das ignoriert wird. Sie können die genaue Stelle schätzen, indem Sie die Anzahl der Markierungen zählen, die an der Oberseite der Grafik sichtbar sind. Je nach dem Maßstab entspricht jeder Strich 1 m oder 2 ft.

Im hinteren Teil der dargestellten Grafik sehen Sie ein tieferes Loch, ganz bis auf den Boden der Grafik. Das bedeutet, dass der Laserscanner an der Stelle überhaupt keinen "normalen" Wert finden konnte. Die Ursache dafür können Reflektionsprobleme oder ein Kratzer an dieser Stelle auf der Linsenkappe des Laserscanners sein. Weitere Informationen dazu finden Sie im Kapitel "10.3 Kratzer auf der Linsenkappe".

Wenn das Blanko-Gebiet aktiviert ist, sehen Sie ein Loch in der Grafik mit Pfeilen, die auf die Außenränder des Loches zeigen. Die Position dieser Pfeile beruht auf den eingestellten Werten des Blanko-Gebietes.

#### 5.2.6 Menü Einstellungen

Drücken Sie die mittlere Taste unter dem Fenster. Daraufhin wird die erste Seite des Menüs Einstellungen geöffnet. Darin werden einige Optionen für Einstellungen angezeigt, mit denen Sie die Funktion des RSS eventuell verbessern können. Normalerweise brauchen Sie diese Optionen nicht zu ändern. Mit den Standardeinstellungen muss RSS eigentlich gut funktionieren. Weitere Informationen dazu finden Sie unten.

### 5.2.7 Benutzermenü

Mit der Taste bei dem Piktogramm links unten im Fenster öffnen Sie das laaa) Benutzermenü. Dieses Menü enthält Funktionen, die beim Arbeiten mit RSS 688 regelmäßig verwendet werden. Weitere Informationen dazu finden Sie im Kapitel "5.2.7 Benutzermenü".

## 5.2.8 Aktuelle Durchschnittshöhe

Nachdem der Laserscanner alle Informationen zum RSS-Bedienungspult gesandt hat, setzt die Software diese Informationen in eine Durchschnittshöhe um. Jedes Mal, wenn der Referenzwert eingestellt wird, wird das Verhältnis zwischen der Durchschnittshöhe und dem Referenzwert ermittelt und gespeichert. Anschließend werden alle Durchschnittswerte, die das Ergebnis der Berechnungen sind, im Verhältnis zu der letzten Einstellung des Referenzwerts angezeigt. Dies ist die aktuelle Durchschnittshöhe.

5.2.8.1 Durchschnittshöhe im AUTO-Modus

Wenn im AUTO-Modus gearbeitet wird, muss die Durchschnittshöhe mit der Referenzhöhe übereinstimmen. Im AUTO-Modus steuert das RSS nämlich die Zylinder an, so dass diese Werte gleich bleiben. Die Differenz zwischen diesen beiden Werten muss eigentlich immer innerhalb des Bereichs der Toleranzbandbreite liegen.

#### 5.2.8.2 Durchschnittshöhe bei Handbedienung

Während des Handbetriebs kann der Benutzer die Durchschnittshöhe mit dem zuletzt eingestellten Wert vergleichen. Auf diese Weise kann die Maschine in Handbedienung betrieben werden und es wird trotzdem ein Eindruck von der Schichtdicke vermittelt.

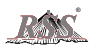

## 5.3 Fehlermeldungen

Wie bereits oben angegeben, ist eine der Funktionen des Fensters, den Benutzer über den Status des RSS zu informieren. Dazu gehören auch die Fehlermeldungen.

Drei verschiedene Meldungen können angezeigt werden:

- 1. Keine Kommunikation: der Laserscanner reagiert nicht auf die Befehle vom RSS.
- 2. Keine Messdaten: aufgrund von Kommunikationsproblemen gehen keine richtigen Informationen ein.
- 3. Punkte < 70%: die Anzahl an brauchbaren Punkten des Laserscanners liegt unter dem eingestellten Mindestwert (in diesem Fall 70%).
- 4. Länge < 95%: die brauchbare Länge des gescannten Gebietes liegt unter 95% der eingestellten Länge.

Hinweise zur Lösung von mit diesen Meldungen verbundenen Problemen finden Sie in Kapitel "8 Probleme lösen".

- 5.4 Mit Menüs arbeiten
- 5.4.1 Eine Option in einem Menü auswählen

Wenn Sie eine Option in einem Menü öffnen möchten, drücken Sie die Taste, die sich am dichtesten bei dem Piktogramm mit der gewünschten Option befindet. Die Abbildung unten zeigt als Beispiel alle Funktionen der ersten Seite aus dem Menü Einstellungen.

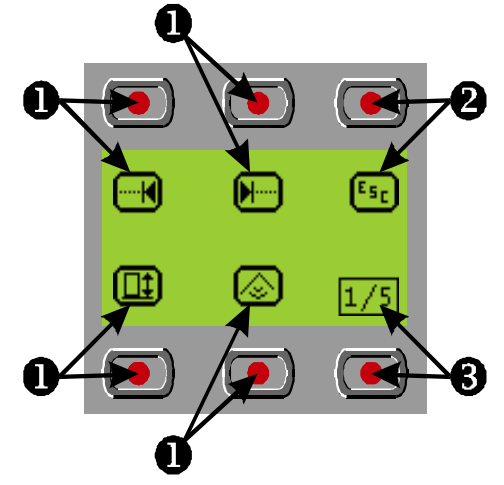

Im Allgemeinen werden die vier linken Tasten verwendet, um Menüoptionen zu öffnen. In der Abbildung oben sind diese mit einer  $\bullet$  gekennzeichnet. Mit der Taste oben rechts kehren Sie in das Hauptmenü zurück.(<sup>2</sup>). Mit der Taste rechts unter der Seitennummer (<sup>6</sup>) oder mit dem Drehknopf blättern Sie durch die Seiten dieses Menüs. Die Seitennummer wird nur angezeigt, wenn mehr als eine Seite vorhanden ist. Dies ist nur beim Menü Einstellungen der Fall.

## 5.4.2 Einstellungen ändern

Nach der Auswahl einer Menüoption können alle Werte auf die gleiche Weise geändert werden. Hier ein Beispiel.

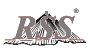

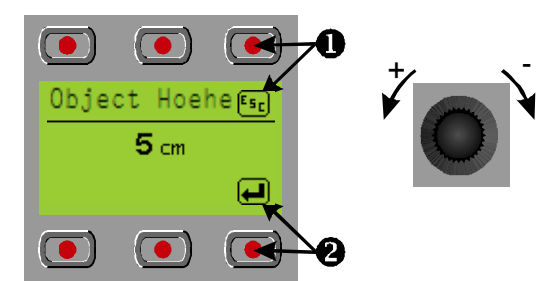

Wie Sie sehen, kann ein Wert ganz einfach geändert werden. Drehen Sie einfach an dem Knopf, um den Wert zu verringern oder zu erhöhen.

Um die Änderung zu speichern, drücken Sie auf die Taste, die mit @ gekennzeichnet ist. Um die Eingabe zu annullieren, drücken Sie auf die Taste, die @ gekennzeichnet ist. In beiden Fällen kehren Sie zu dem vorherigen Fenster zurück. Aus dem Benutzermenü kehren Sie direkt zum Hauptfenster zurück. Wenn Sie im Menü Einstellungen eine Option ausgewählt haben, kehren Sie zu der Seite zurück, in der Sie die Option ausgewählt haben.

Wenn Sie kontrollieren möchten, ob Sie die Einstellung richtig gespeichert haben, öffnen Sie die Menüoption erneut. Der neue Wert muss dann angezeigt werden.

Jede Einstellung hat einen Mindest- und einen Höchstwert. Wenn Sie beim Ändern des Wertes den Mindest- oder den Höchstwert erreicht haben, wird eine der links dargestellten Abbildungen angezeigt:

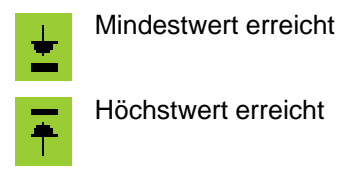

## 5.5 Das Benutzermenü

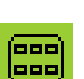

Das Benutzermenü enthält nur zwei Optionen: das Einstellen des gewünschten Scanbereichs und das Ein- bzw. Ausschalten des Blanko-Gebietes.

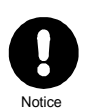

*Das Benutzermenü ist nicht zugänglich, wenn das RSS im AUTO-Modus arbeitet.*

#### 5.5.1 Den Scanbereich eingeben

Der Scanbereich ist die tatsächliche Länge, auf der das System den Mittelwert basiert. Wenn dieser Wert geändert wird, wird der Maßstab für die Qualitätsgrafik neu eingestellt und wird der eingestellte Bereich sofort für die Berechnung der Durchschnittshöhe verwendet.

Berücksichtigen Sie beim Einstellen des Scanbereichs die Eigenschaften des Untergrundes. Weitere Informationen dazu finden Sie im Kapitel "10.2 Klebeschicht/Emulsion".

#### 5.5.2 Das Blanko-Gebiet einschalten/ausschalten

Wenn der Scanner auf der Innenseite der Bohle montiert wird, müssen die Messdaten der Bohle ignoriert werden.

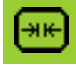

Sie können aus zwei Möglichkeiten wählen: eingeschaltet oder ausgeschaltet.

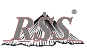

Wählen Sie die gewünschte Option mithilfe des Einstellknopfes aus. Wenn Sie eine Wahl getroffen haben, kehren Sie in das Hauptfenster zurück. Hier zeigen die Pfeile in der Qualitätsgrafik an, dass das Blanko-Gebiet eingeschaltet ist:

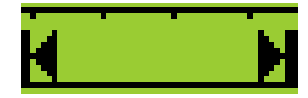

Sie können die Größe des Blanko-Gebietes über die erste Seite des Menüs Einstellungen einstellen. Weitere Informationen dazu finden Sie unten.

## 5.6 Das Menü Einstellungen

Im Menü Einstellungen finden Sie relativ technische Optionen. Normalerweise brauchen Sie diese Optionen nur in Sonderfällen zu ändern. Weitere | X | Informationen zum Menü Einstellungen finden Sie in Kapitel "6 Verfügbare Einstellungen".

## 5.6.1 Durch das Menü Einstellungen blättern

Wenn Sie das Menü Einstellungen ausgewählt haben, wird die erste Seite dieses Menüs angezeigt. Sie können auf zwei unterschiedliche Arten durch die Seiten dieses Menüs blättern: drehen Sie am Einstellknopf oder drücken Sie die Taste mit der Seitennummer, die sich unten rechts in dem Fenster befindet. Siehe die Übersicht unten.

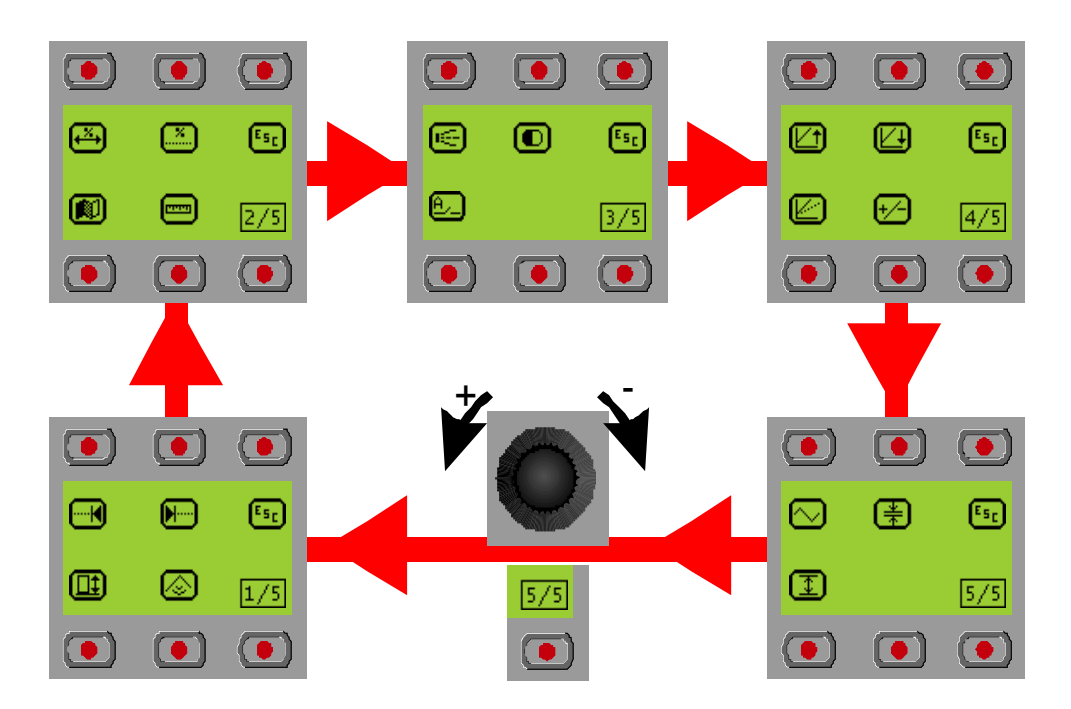

Sie verlassen das Menü Einstellungen, indem Sie die Taste bei dem Piktogramm ESC drücken. Diese Taste ist auf jeder Seite des Menüs Einstellungen rechts oben im Fenster verfügbar.

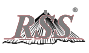

# **6 Verfügbare Einstellungen**

Normalerweise brauchen Sie dieses Menü nicht häufig zu verwenden. Die einzigen Werte, die Sie eventuell ändern möchten, sind die Einstellungen des Blanko-Gebiets, vorne und hinten. Bei allen anderen Einstellungen können Sie normalerweise immer die Standardwerte verwenden.

## 6.1 Blanko-Gebiet (vorne und hinten)

Die ersten beiden Optionen im Menü Einstellungen sind die Werte für das Blanko-Gebiet. Über diese Einstellungen "informieren" Sie das System über die Position die Bohle in Bezug auf den Laserscanner.

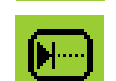

Über die erste Option ändern Sie die Position der Vorderseite des Blanko-Gebiets. Über die zweite Option ändern Sie die Position der Rückseite des Blanko-Gebiets.

Diese Werte sind von der Form der Bearbeitungsmaschine abhängig, auf der das System montiert ist. Die einfachste Methode für das Einstellen dieser Werte ist die Verwendung eines Messbandes. Messen Sie den Abstand von der Rückseite der Bohle bis zum Scanner (plus einer kleinen Zugabe) und tragen Sie diesen Wert bei der Option "Blanko Hinten" ein. Der Wert für "Blanko Vorne" ist meistens ca. 1 m (3 ft). Dies ist so festgelegt, um sicher zu sein, dass der Asphalt vor die Bohle nicht aus Versehen in die Messung einbezogen wird.

Standardeinstellung vorne: 1m (3ft).

Standardeinstellung hinten: 3m (10ft).

## 6.2 Objekthöhe

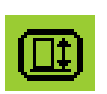

Da das RSS mit einem unsichtbaren Laserstrahl arbeitet, ist es sehr schwierig, nicht durch den Scanbereich zu laufen. Um zu gewährleisten, dass der Ausgleichszylinder nicht auf Menschen reagiert, die in dem Bereich laufen, ignoriert das System kontinuierlich "Fremdobjekte". Über diese Option geben Sie an, was als Fremdobjekt zu betrachten ist. Alle Objekte, die größer als der hier

eingegebene Werte sind, werden ignoriert.

Diesen Wert brauchen Sie wahrscheinlich nur bei einem sehr unebenen Gelände mit vielen tiefen Löchern und großen Unebenheiten zu ändern. Stellen Sie diesen Wert nicht zu hoch ein. Ein zu hoher Wert kann dafür sorgen, dass das System auf Objekte reagiert, die Sie eventuell nicht als "normal" betrachten.

Standardwert: 5 cm (2 Inch). Empfohlener Bereich: 5 cm bis 15 cm (2 Inch bis 6 Inch).

#### 6.3 Filter

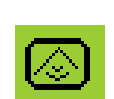

Um die Durchschnittshöhe möglichst stabil einzustellen, verwendet das RSS mehrere Messungen des Laserscanners. Hier geben Sie ein, wie viele Scans das RSS verwendet.

Je mehr Messungen das RSS verwendet, desto besser wird der

Durchschnittswert sein. Dies kann den Rechenprozess allerdings auch verzögern. Je mehr Messungen der Scanner für ein Ergebnis ausführen muss, desto mehr Zeit kostet es, bevor das Ergebnis berechnet ist. Eine positive Nebenwirkung ist, dass das RSS beim Verarbeiten von mehreren Scans ein Bild von dem letzten hat: die "Historie". Auf diese Weise können Löcher, die in der Messung entstehen, indem zum Beispiel Menschen durch den Scanbereich laufen, mit Daten von vor diesem Ereignis aufgefüllt werden.

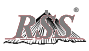

Um die Geschwindigkeit des Systems zu erhöhen, können Sie den Wert verringern. Dadurch wird der gesamte Prozess viel schneller. Ein Nachteil ist dann jedoch, dass die Durchschnittshöhe weniger stabil sein kann.

Standardeinstellung 15, empfohlener Bereich: 5 bis 20.

## 6.4 Länge

Bei jeder Berechnungsrunde legt das RSS über die Messdaten die Höchstlänge 匛 fest, die der Laserscanner von dem vorhandenen Untergrund messen konnte. Diese Länge wird mit der eingestellten Länge (Scanbereich) verglichen und in einen Prozentsatz umgesetzt. Wenn dieser Prozentsatz unter dem Wert liegt, der bei dieser Option eingegeben wird, wird das Messergebnis zurückgewiesen. Dann wird eine Fehlermeldung angezeigt, zum Beispiel. "Länge < 95%". Das RSS stoppt die Ansteuerung des Zylinders. Dieser steht daher während der Fehlersituation still.

Es wird dringend empfohlen, diesen Wert nicht zu ändern.

Standardeinstellung: 95%

## 6.5 Punkte

Jedes Mal, wenn das RSS die Durchschnittshöhe berechnet, wird die Anzahl Punkte gezählt, auf deren Grundlage der Durchschnittswert berechnet wurde. Diese Anzahl wird mit der theoretisch maximal erreichbaren Anzahl verglichen und in einen Prozentsatz umgerechnet. Wenn dieser Prozentsatz unter dem Wert liegt, der bei dieser Option eingestellt wird, wird die Messung zurückgewiesen. Daraufhin wird im Fenster ein Meldung angezeigt, zum Beispiel "Punkte < 75%". Das RSS stoppt die Ansteuerung des Zylinders. Dieser steht daher während der Fehlersituation still.

Standardeinstellung 75%, empfohlener Bereich: 65% bis 80%.

## 6.6 Sprache

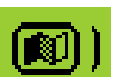

Wenn Sie lieber eine andere Sprache verwenden, können Sie dies über diese Option ändern. Die folgenden Sprachen stehen zur Verfügung: Englisch, Deutsch, Französisch und Holländisch. In Zukunft werden noch weitere Sprachen hinzukommen. Wenn Sie eine Sprache hinzufügen lassen möchten, nehmen Sie bitte Kontakt mit Ihrer Verkaufsstelle auf.

#### 6.7 Einheit

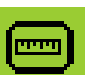

Hier können Sie wählen, welche Einheit Sie verwenden möchten. Sie können das metrische System oder die englischen Maße verwenden.

Wenn Sie die metrische Maßangaben verwenden, wird die Objektgröße in Zentimetern angezeigt und die anderen Maße in Metern.

Wenn Sie sich für das englische Maßsystem entscheiden, werden die Durchschnittshöhe, der Referenzwert und die Objektgröße in Inch angegeben. Alle Längeneinstellungen werden in Fuß angezeigt.

## 6.8 Externes AUTO-Signal

Bei einigen Maschinen wird ein so genanntes AUTO-Signal verwendet. Dabei handelt es sich um ein Signal, dass die Maschine erzeugt, wenn der Automat (in diesem Falle RSS) die Genehmigung zum Ansteuern der Zylinder erhält. Anders ausgedrückt: bei Stillstand der Maschine gibt die Maschine an, dass die Zylinder nicht angesteuert werden dürfen. Den Gebrauch dieses Signals geben Sie hier an. Im Prinzip bedeutet dies, dass die Maschine den AUTO-Modus von RSS ein- oder ausschalten kann.

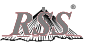

Ob Sie das Signal der Maschine verwenden möchten, können Sie hier einstellen. Wenn diese Einstellung EINgeschaltet ist, wird das externe AUTO-Signal verwendet. Wenn Sie dies hier AUSschalten, ignoriert das RSS dieses Signal und bleibt der AUTO-Modus eingeschaltet. Der AUTO-Modus kann dann nur in Fehlersituationen und durch den Benutzer selbst ausgeschaltet werden.

Diese Einstellung muss immer auf AUS stehen. RSS funktioniert dann unter allen Bedingungen. Schalten Sie diese Option auf EIN, wenn Ihre Maschine die Ausgleichszylinder nicht selbst blockiert (zum Beispiel Vögele Maschinen) und das externe AUTO-Signal verwendet, um dies an die Höhenregelung weiterzuleiten. Standardeinstellung: AUS.

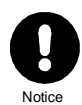

*Wenn bei einer Vögele-Maschine das Relais in dem Kabel defekt ist oder wenn das AUTO-Signal von der Maschine aus nicht funktioniert, stellen Sie diesen Wert auf AUS.*

*Passen Sie dabei unbedingt auf! Wenn Sie dies tun, kann der Zylinder angesteuert werden, wenn die Maschine stillsteht. Der Benutzer muss bei Stillstand selbst den AUTO-Modus ausschalten.*

## 6.9 Kontrast LED

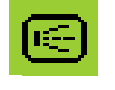

Diese Option regelt die Lichtstärke der LEDs. Damit besteht die Möglichkeit die LEDs nachts weniger hell brennen zu lassen. Verringern Sie den Wert, um die LEDs weniger hell brennen zu lassen. Erhöhen Sie den Wert für hellere LEDs.

## 6.10 Kontrast LCD

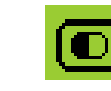

Warning

Über diese Option kann der Kontrast beigestellt werden. Durch extreme Temperaturschwankungen kann es vorkommen, dass der Kontrast beigestellt werden muss. Je höher der Wert, desto dunkler ist das Fenster.

*Bestätigen Sie NIEMALS den eingestellten Wert, wenn der Text auf dem Display nicht sichtbar ist. Wenn Sie das tun, wird die Einstellung gespeichert und ist es möglich, dass Sie das Fenster nicht mehr lesen können, wenn Sie das nächste Mal damit arbeiten möchten. Es ist dann sehr schwierig, den Wert in den richtigen Wert zurückzusetzen; Sie sehen dann nämlich nicht mehr, was Sie machen.*

## 6.11 Ventil-Offset

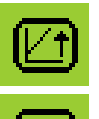

Jeder hydraulische Zylinder hat seine einmaligen Eigenschaften. Um den Ausgleichszylinder genau richtig anzusteuern, muss das System wissen, wie viel elektrische Energie es zum Ventil senden muss, um den Zylinder in Bewegung zu bekommen.

Wenn der Offset-Wert zu klein ist, kann es lange dauern, bevor die Referenzhöhe erreicht ist. Wenn der Offset-Wert zu hoch eingestellt ist, bewegt sich der Zylinder zu schnell, wodurch die Durchschnittshöhe jedes Mal an der Referenzhöhe vorbeigeht.

Standardeinstellung 50, typischer Bereich: 15 bis 150.

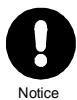

*Diese Option ist die erste Option, die nach der Installation eingestellt werden muss. Wenn dieser Wert einmal richtig eingestellt ist, brauchen Sie ihn normalerweise nicht mehr zu ändern, es sei denn das RSS wird an ein anderes Ventil/einen anderen Zylinder angeschlossen (z. B. an die andere Seite der Maschine).* 

*Wenn sich die Eigenschaften der Hydraulik stark verändern (z. B. durch neue hydraulische Komponenten), müssen Sie diese Werte erneut einstellen.*

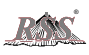

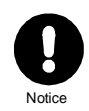

*Achten Sie darauf, dass die den richtigen Ventiltyp eingestellt haben. Wenn Sie diesen nicht richtig einstellen, funktioniert das System nicht. Siehe "6.13 Typ Ventil".*

### 6.11.1 Den Offsetwert anpassen

Sobald Sie diese Option ausgewählt haben, beginnt sich der Zylinder zu bewegen. Je nach der Option, die Sie ausgewählt haben, bewegt sich der Zylinder nach oben oder nach unten.

- 1. Sorgen Sie dafür, dass die Drehzahl bei einer stillstehenden Maschine mit der unter normalen Arbeitsbedingungen vergleichbar ist.
- 2. Überzeugen Sie sich davon, dass die Maschine die Zylinder freigegeben hat, so dass das RSS diese ansteuern kann.
- 3. Drehen Sie den Einstellknopf im Uhrzeigersinn, bis sich der Zylinder nicht mehr bewegt.
- 4. Drehen Sie den Knopf anschließend langsam, bis sich der Zylinder gerade zu bewegen beginnt.
- 5. Drücken Sie auf die Taste bei dem Piktogramm ↵**,** um den Wert zu speichern.

#### 6.12 Verstärkung

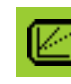

Diese Einstellung legt die Geschwindigkeit der Zylinder fest, wenn das RSS diese ansteuert, um den Referenzwert zu erreichen. Je höher dieser Wert ist, desto schneller bewegt sich der Zylinder. Um den Zylinder langsamer bewegen zu lassen, können Sie diesen Wert verringern.

Der Zweck dieser Einstellung ist, die Bohle schnell auf die richtige Höhe einzustellen, ohne dass die Durchschnittshöhe den Referenzwert übersteigt bzw. darunter absinkt.

Standardeinstellung: 30, normaler Bereich: 10 bis 200.

## 6.13 Typ Ventil

Das RSS kann zwei Typen an Ventilen ansteuern: Minusgesteuerte Ventile und Plusgesteuerte Ventile. Wählen Sie hier den Typ aus, der von Ihrer Maschine verwendet wird. Im Allgemeinen gilt, dass Vögele Maschinen plusgesteuert sind und die meisten anderen Maschinen (ABG, DEMAG, DYNAPAC, BITELLI, MARINI usw.) minusgesteuerte Ventile verwenden. Kontrollieren Sie sicherheitshalber die Daten Ihrer Maschine.

## 6.14 Frequenz

RSS steuert den Zylinder (wenn erforderlich) einige Male pro Sekunde an: die Frequenz. Für eine feinere Ansteuerung können Sie diesen Wert erhöhen. Um die Zylinder weniger häufig anzusteuern, verringern Sie diesen Wert.

Manche Ventile können keine höhere Frequenz verarbeiten. Das Ventil hätte dann keine Zeit genug, um nach der Ansteuerung wieder zu schließen. Verringern Sie in dem Falle die Frequenz.

Standardeinstellung: 5, normaler Bereich: 1 bis 10.

## 6.15 Toleranzbandbreite

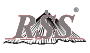

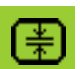

Um sicher zu sein, dass das System ruhig arbeitet, wird ein Toleranzband verwendet. Diese Toleranzbandbreite ist ein Bereich rund um den Referenzwert, in dem die Abweichung noch als akzeptabel betrachtet wird. Wenn die Durchschnittshöhe innerhalb dieser Toleranzbandbreite bleibt, wird der Zylinder nicht angesteuert. Sobald die Abweichung darüber hinausgeht, wird der Zylinder angesteuert, um die Durchschnittshöhe in den Toleranzbereich des Referenzwerts zurückzubringen. Je größer der Wert der Toleranzbandbreite, desto mehr darf die Durchschnittshöhe variieren, ohne dass die Zylinder angesteuert werden.

Standardeinstellung: 3 mm, normaler Bereich: 2 bis 5 mm.

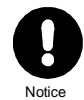

*Verwenden Sie diese Einstellung umsichtig. Wenn die Toleranzbandbreite zu klein ist, reagiert das System sehr nervös. Der Zylinder wird dann fast ständig aufgrund von sehr kleinen Abweichungen angesteuert.* 

*Wenn die Toleranzbandbreite zu groß eingestellt wird, kann dies zu einem unebener Straße führen. Das RSS steuert den Zylinder dann eventuell aufgrund des großen Spielraums überhaupt nicht an.*

## 6.16 Arbeitsgebiet

Das Arbeitsgebiet ist das Gebiet rundum den Referenzwert, innerhalb dessen die Ansteuerung des Zylinders aktiv bleibt. Nur wenn die Durchschnittshöhe im Hinblick auf den Referenzwert innerhalb dieser Bandbreite liegt, ist die Ansteuerung der Zylinder tatsächlich möglich. Wenn die Durchschnittshöhe außerhalb dieser Bandbreite liegt, wird dieser Wert als außerhalb des Bereichs liegend betrachtet. Die Ansteuerung stoppt, die LED-Anzeige lässt einen langsam blinkenden Pfeil sehen und die Anzeige-LED für den AUTO-Modus erlischt. In dem Fenster wird die Durchschnittshöhe durch Striche ersetzt (- - - - ). Die Ansteuerung wird erst wieder aktiviert, wenn die Durchschnittshöhe wieder in das Arbeitsgebiet der Referenz kommt.

Das läuft darauf hinaus, dass das RSS den Zylinder ansteuert, wenn die Durchschnittshöhe innerhalb des Arbeitsbereichs und außerhalb der Toleranzbandbreite liegt.

Empfohlene Einstellung: 5 cm.

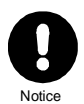

*Dieser Wert darf nicht zu niedrig sein. Das würde dazu führen, dass das RSS kaum funktioniert. Wenn der Raum zwischen dem Arbeitsgebiet und der Toleranzbandbreite zu klein ist, hat das RSS zu wenig Spielraum, um richtig zu funktionieren.*

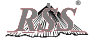

# **7 Im Einsatz**

## 7.1 Das erste Mal starten

- Montieren Sie den Laserscanner an dem Pfahl und das Bedienungspult an der gewünschten Stelle.
- Schließen Sie die Kabel an; das System startet automatisch.
- Andern Sie die Werte für das Ventil-Offset nach oben und nach unten: **II**, **O** und  $\mathbb{Z}$
- Starten Sie die Arbeiten in Handbedienung in einem Abstand von mindestens der Hälfte des gewünschten Scangebietes, in jedem Fall in einem Abstand von 5 m.
- Überzeugen Sie sich davon, dass der Laserscanner eine freie Sicht hat und dass keine Fehlermeldungen aktiv sind.
- Stellen Sie den Referenzwert ein: **IE** oder drehen Sie den Einstellknopf, bis die Durchschnittshöhe gleich der Referenz ist:
- Schalten Sie den AUTO-Modus ein:  $\boxed{11}$  (ändert sich in  $\boxed{12}$ )
- Setzen Sie die Arbeit fort; die Maschine steuert jetzt den Zylinder an.

## 7.2 Starten

- Starten Sie die Arbeiten in Handbedienung in einem Abstand von mindestens der Hälfte des gewünschten Scangebietes, in jedem Fall in einem Abstand von 5 m.
- Überzeugen Sie sich davon, dass der Laserscanner eine freie Sicht hat und dass keine Fehlermeldungen aktiv sind.
- Stellen Sie den Referenzwert ein:  $\boxed{\leftarrow}$ oder drehen Sie den Einstellknopf, bis die Durchschnittshöhe gleich der Referenz ist:
- Schalten Sie den AUTO-Modus ein:  $\boxed{11}$  (ändert sich in  $\boxed{12}$ )
- Setzen Sie die Arbeit fort; die Maschine steuert jetzt den Zylinder an.

## 7.3 RSS-Einstellungen ändern

- Schalten Sie den AUTO-Modus aus:  $\blacksquare$  (ändert sich in  $\blacksquare$ )
- Ändern Sie die Einstellung(en).
- Wenn erforderlich können Sie den Referenzwert erneut einstellen: **IE** oder drehen Sie den Einstellknopf, bis die Durchschnittshöhe gleich der Referenz ist:
- Schalten Sie den AUTO-Modus ein: [1] (ändert sich in **19**)
- Setzen Sie die Arbeit fort; die Maschine steuert jetzt den Zylinder an.

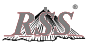

## 7.4 Während des Asphaltierens

- 7.4.1 Die Schichtdicke anpassen
	- Ändern Sie die Referenzhöhe langsam, indem Sie an dem Einstellknopf drehen.
- 7.4.2 Keine richtigen Scandaten über eine längere Zeit (z. B. Personen, die im Scanbereich stehen, schlechte Reflektion der Straßenbelags)
	- Schalten Sie den AUTO-Modus aus: **(iii)** (ändert sich in **[41]**)
	- Warten Sie bis das Scangebiet frei ist: keine Fehlermeldungen in dem Fenster (verkürzen Sie, wenn erforderlich, die Länge des Scangebietes)
	- Wenn erforderlich können Sie den Referenzwert erneut einstellen: oder drehen Sie den Einstellknopf, bis die Durchschnittshöhe gleich der Referenz ist:
	- Schalten Sie den AUTO-Modus ein: **[41]** (ändert sich in **199**)
	- Setzen Sie die Arbeit fort; die Maschine steuert jetzt den Zylinder an.
- 7.5 Montieren Sie den Scanner von der Innenseite der Bohle zur Außenseite der Bohle
	- Schalten Sie den AUTO-Modus aus:  $\Box$  (ändert sich in  $\Box$ )
	- Montieren Sie den Scanner an die Außenseite der Bohle (vorzugsweise auf den Zugarm, immer mit dem Dreieck auf dem Laserscanner in Fahrtrichtung ausgerichtet)
	- Schalten Sie das Blanko-Gebiet ein: **in kalland**
	- Wenn erforderlich können Sie den Referenzwert erneut einstellen: **F** oder drehen Sie den Einstellknopf, bis die Durchschnittshöhe gleich der Referenz ist:
	- Schalten Sie den AUTO-Modus ein: [41] (ändert sich in **139**)
	- Setzen Sie die Arbeit fort, die Maschine steuert jetzt den Zylinder an.
- 7.6 Montieren Sie den Scanner von der Außenseite der Bohle zur Innenseite der Bohle
	- Schalten Sie den AUTO-Modus aus:  $\Box$  (ändert sich in  $\Box$ )
	- Montieren Sie den Scanner an die Innenseite der Bohle (vorzugsweise auf den Zugarm, wobei das Dreieck auf dem Laserscanner immer in Fahrtrichtung ausgerichtet sein muss)
	- Schalten Sie das Blanko-Gebiet ein: **...** , **...**
	- Wenn erforderlich können Sie den Referenzwert erneut einstellen: **IE** oder drehen Sie den Einstellknopf, bis die Durchschnittshöhe gleich der Referenz ist:
	- Schalten Sie den AUTO-Modus ein: [11] (ändert sich in **119**)
	- Setzen Sie die Arbeit fort, die Maschine steuert jetzt den Zylinder an.

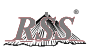

# **8 Probleme lösen**

- 8.1 Der Ausgleichszylinder reagiert "nervös"
	- Der Laserscanner wurde zu weit hinten angebracht.
		- Montieren Sie den Laserscanner weit vor den Schnecken.
		- Das Ventil-Offset oder die Verstärkung ist zu hoch eingestellt.
			- Kontrollieren Sie die Einstellungen für den Ventil-Offset.
			- Verringern Sie die Einstellung für die Verstärkung.
	- Die Filtereinstellung ist zu niedrig.
		- Erhöhen Sie die Filtereinstellung.
- 8.2 Der Laserscanner funktioniert nicht 100%
	- Kontrollieren Sie die Status-LEDs des Laserscanners und prüfen Sie, ob diese blinken.
	- Überzeugen Sie sich davon, dass keine Kratzer oder Flecken vorhanden sind.
- 8.3 Die Zylinder bewegen sich zu langsam
	- Die Einstellungen für Ventil-Offset oder Verstärkung sind zu niedrig.
		- Kontrollieren Sie die Einstellungen für den Ventil-Offset.
		- Erhöhen Sie die Einstellung für die Verstärkung.
	- Die Filtereinstellung ist zu hoch.
		- Verringern Sie die Filtereinstellung.
- $8.4$  Meldung "Punkte  $< 70\%$ "
	- Es befinden sich Personen im Scanbereich.
		- Sorgen Sie dafür, dass die Personen den Scanbereich verlassen.
		- Die Strahlen prallen auf extrem spiegelndem Untergrund ab.
			- Reduzieren Sie die eingestellte Länge des Scanbereichs.
			- Montieren Sie den Laserscanner höher auf dem Mast.
	- Verringern Sie die Einstellung für die "Punkte" (allerdings nicht unter 65%).

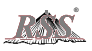

- $8.5$  Meldung "Länge  $<$  95%"
	- Es befinden sich Personen im Scanbereich.
		- Sorgen Sie dafür, dass die Personen den Scanbereich verlassen.
	- Die Strahlen prallen auf extrem spiegelndem Untergrund ab.
		- Reduzieren Sie die eingestellte Länge des Scanbereichs.
		- Montieren Sie den Laserscanner höher auf dem Mast.

## 8.6 Melding "Kommunikation / Keine Messdaten"

- Der Laserscanner wird gerade gestartet.
	- Warten Sie, bis die grüne LED auf dem Laserscanner brennt.
- Die gelbe und die rote LED sind eingeschaltet, Abwarten hilft nicht.
	- Die Maschine liefert zu wenig Strom für die Versorgung des Laserscanners. Wahrscheinlich existiert ein Problem bei der Stromversorgung über die Maschine. Rufen Sie den Kundendienst an.
- Die gelbe LED blinkt.
	- Reinigen Sie die Linsenkappe.
	- Schalten Sie das System aus.
	- Schalten Sie das System erneut ein und warten Sie, bis die grüne LED brennt.
	- Wenn die gelbe LED wieder zu blinken beginnt, rufen Sie den Kundendienst an.

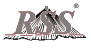

## **9 Sonderoptionen**

In diesem Kapitel werden nur zusätzliche Optionen behandelt, die in das RSS eingebaut sind. Die meisten dieser Optionen sind nur unter besonderen Bedingungen nützlich.

## 9.1 Technische Daten

Wenn Sie auf das RSS-Logo unten auf dem Bedienungspult drücken, wird der folgende Text angezeigt:

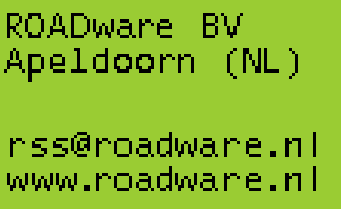

Wenn Sie erneut auf das Logo drücken, wird dieses Fenster angezeigt:

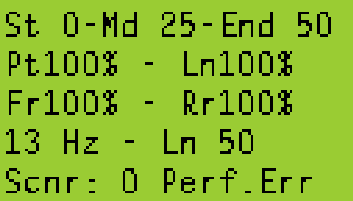

Diese technischen Daten enthalten Informationen zum Status von RSS.

RSS<sup>®</sup> teilt die Messdaten des RSS in Segmente auf.

Die erste Zeile zeigt an, welche Segmente zu Beginn (St), in der Mitte (Md) und am Ende (End) verwendet werden.

In der zweiten Zeile werden die Prozentsätze angezeigt: der aktuelle Punkteprozentsatz und der Längenprozentsatz.

In der dritten Zeile ist der Punkteprozentsatz aufgeteilt in vorne (Fr) und hinten (Rr).

Die vierte Zeile zeigt an, wie viele Scans pro Sekunde verarbeitet werden, und die gesamte Länge des Scanbereichs, ausgedrückt in Anzahl Segmente.

Die letzte Zeile gibt an, wie viele Kommunikationsprobleme aufgetreten sind, seit das System eingeschaltet wurde.

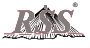

Wenn Sie erneut auf das Logo drücken, wird eine Grafik angezeigt:

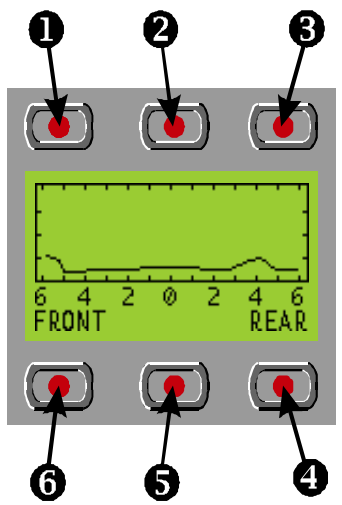

- 1. Grafik horizontal verkleinern.
- 2. Grafik horizontal vergrößern.
- 3. Grafik vertikal vergrößern.
- 4. Grafik vertikal verkleinern.
- 5. Grafik verschieben, um mehr von der Rückseite zu sehen.
- 6. Grafik verschieben, um mehr von der Vorderseite zu sehen.

Diese Grafik zeigt die aktuellen Messungen des Laserscanners an. Wenn Probleme aufgetreten sind oder Sie kontrollieren möchten, ob der Laserscanner funktioniert, können Sie diese Grafik betrachten.

Diese Option ist in erster Linie dazu gedacht, zu kontrollieren, ob der Laserscanner für die gewünschte Länge des Scanbereichs ausreichend weit auf den Untergrund schaut. Die vertikalen Markierungen stehen jeweils in einem Abstand von 50 cm. Die horizontalen

Markierungen repräsentieren einen Abstand von jeweils einem Meter. Sie können die Form der Grafik mithilfe der Tasten, die um das Fenster angeordnet sind, etwas anpassen.

## 9.2 Systeminformationen

Wenn Sie durch die Seiten des Menüs Einstellungen blättern, können Sie auf das RSS-Logo drücken, um die Systeminformationen zu betrachten. Daraufhin wird ein Fenster angezeigt, das dem folgenden Fenster gleicht:

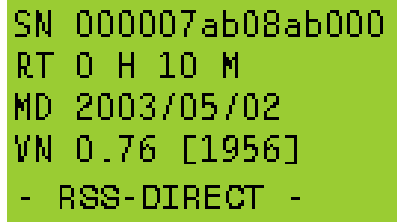

Die erste Zeile enthält eine einmalige Seriennummer der eingebauten Hardware. In der zweiten Zeile werden die Betriebsstunden des Systems in Stunden und Minuten angezeigt.

In der dritten Zeile finden Sie das Datum, an dem die Software erstellt wurde.

Die vierte Zeile enthält die Versionsnummer der Software und einen so genannten "Build Code".

Ganz unten sehen Sie den RSS-Typ, den Sie verwenden.

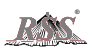

# **10 Wichtige Punkte**

Wie Sie wissen, arbeitet RSS mit einem Laserscanner. Der Einsatz der Lasertechnologie bietet viele Vorteile, es müssen jedoch auch gewisse Punkte berücksichtigt werden.

## 10.1 Rauch und Staubteilchen

Der bedeutendste negative Aspekt eines Laserscanners ist, dass dieser nicht durch dichte Rauch- und Staubwolken hindurchdringen kann. Wenn der Rauch zu dicht ist, kann es vorkommen, dass der Laserscanner nicht richtig funktioniert.

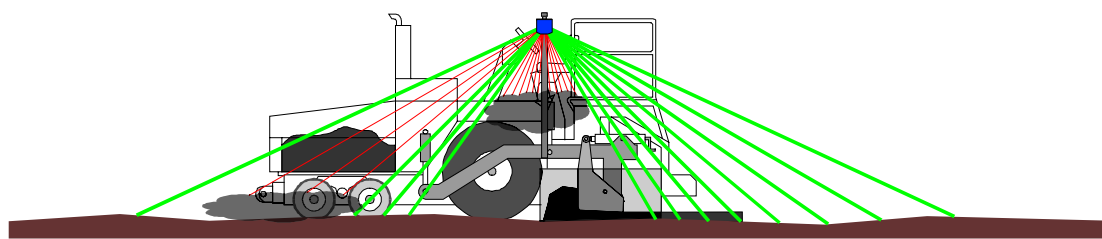

Wenn Sie den Eindruck haben, dass das System nicht einwandfrei funktioniert, drücken Sie drei Mal auf das RSS-Logo, bis eine Grafik mit Laserscannerinformationen angezeigt wird. Mithilfe dieser Grafik können Sie das Problem besser einschätzen. Mehr Informationen zu der Grafik finden Sie im vorherigen Kapitel.

Rauch hängt meistens in der Nähe die Bohle. Deshalb können Sie das Blanko-Gebiet einschalten und damit den Rauch ignorieren. Wenn dies erforderlich ist, können Sie die Werte des Blanko-Gebietes erweitern. Mithilfe der Grafik können Sie einschätzen, wo sich der Rauch konzentriert.

Eine andere Möglichkeit ist das Erhöhen der Filtereinstellung. Dadurch wird das System zwar etwas langsamer, es sind dann jedoch mehr Informationen verfügbar, mit denen das System arbeiten kann.

## 10.2 Klebeschicht/Emulsion

Wie bereits oben erläutert, ist die Messung des Laserscanners von den Laserstrahlen abhängig, die vom Untergrund zum Laserscanner reflektiert werden.

Wenn der Untergrund sehr stark spiegelt, kann eventuell nicht mit den größeren Längen des Scanbereichs gearbeitet werden. In dem Falle müssen Sie die eingestellte Länge reduzieren, bis der Wert stabil ist. Eine Länge von 8 Meter sollte jedoch immer möglich sein.

## 10.3 Kratzer auf der Linsenkappe

Es kann vorkommen, dass alles in Ordnung zu sein scheint, dass das System jedoch auf irgendeine Weise nicht einwandfrei funktioniert. Kontrollieren Sie dann die Linsenkappe auf Flecken oder Kratzer. Reinigen Sie die Linsenkappe gründlich mit einem sauberen Tuch. Ziehen Sie, wie bereits oben beschrieben, die Grafik hinzu, um zu kontrollieren, was das System misst.

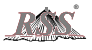

# **11 Produktspezifikationen**

## 11.1 Laserscanner

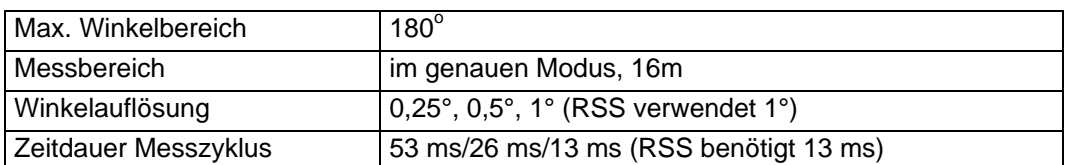

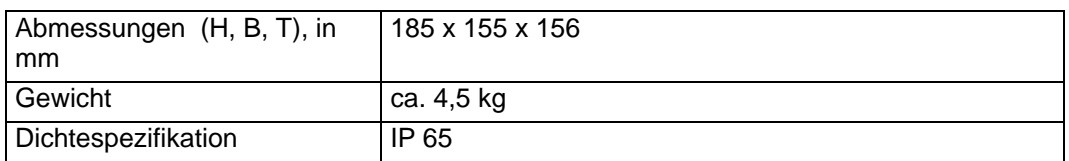

## 11.2 RSS Bedienungspult

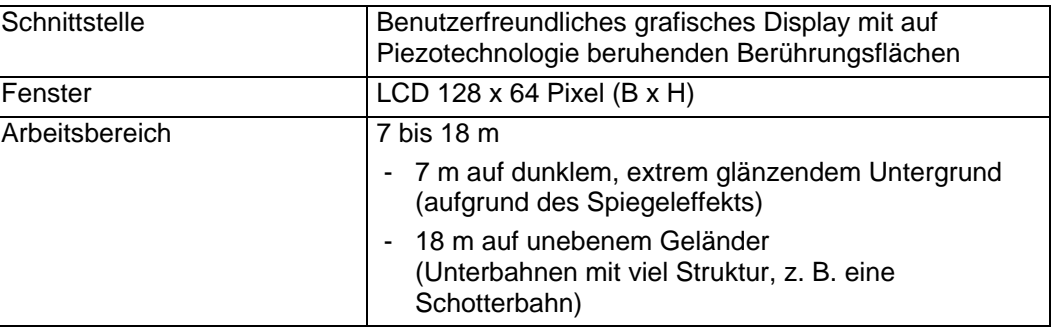

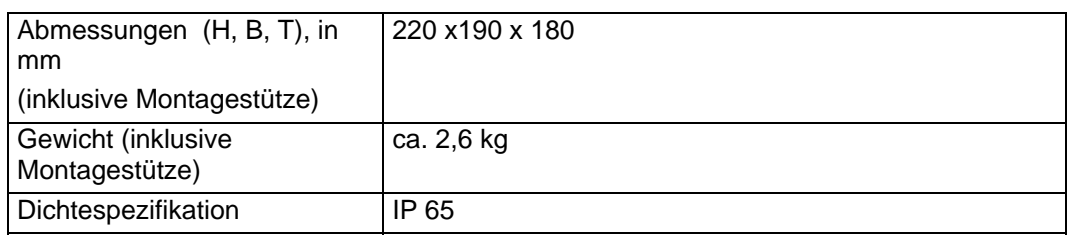

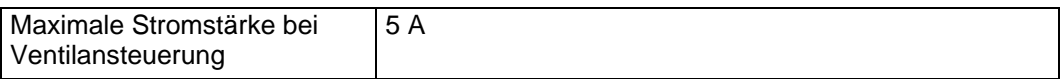

## 11.3 Gesamtes System

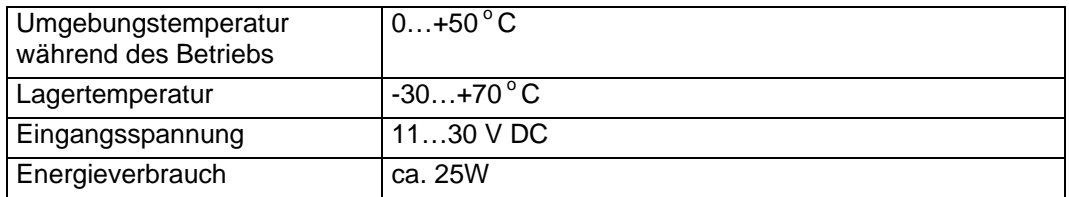

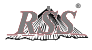

## **Ansprechpartner:**

**Herr Jan Jähnert, mobil: +49 171 – 223 890 6 Her Wolf Bunzel, mobil: +49 170 – 23 78 363** 

**Büro: Tel.: +49 (0)361 – 743 890 Fax: +49 (0)361 – 743 8914** 

**Internet: [E-Shop: www.bauvermessungstechnik.de](www.bauvermessungstechnik.de)  [E-Mail: bunzel@bauvermessungstechnik.de](mailto:post@bauvermessungstechnik.de)  Internet-Tel. Skype: Bauvermessungstechnik** 

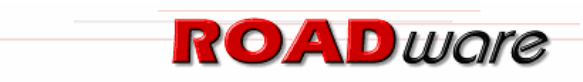

© 2003 ROADware BV

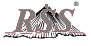